## *Οδηγίες Δημιουργίας λογαριασμού μαθητή στο Code Combat*

- 1. Πληκτρολογήστε στην γραμμή διευθύνσεων του φυλλομετρητή σας την παρακάτω διεύθυνση: [https://codecombat.com/students?\\_cc=ZapOnlyShoe](https://codecombat.com/students?_cc=ZapOnlyShoe)
- 2. Πληκτρολογήστε το επίθετό σας στην θέση που γράφει Όνομα και το πρώτο γράμμα του μικρού σας ονόματος εκεί που γράφει Last Initial

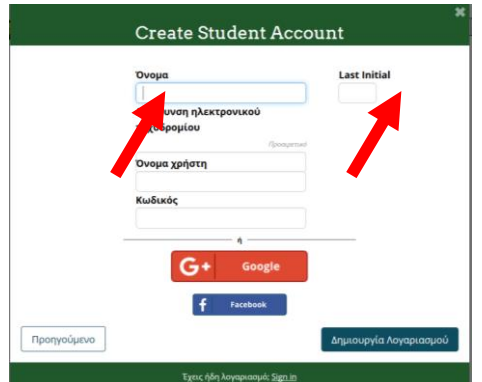

3. **Το email είναι προαιρετικό**. Στη θέση Όνομα χρήστη συμπληρώνεται το όνομα χρήστη που επιθυμείται και το κωδικό σας. Προτιμήστε το Μαθητής με όποιο νούμερο σας προτείνει το

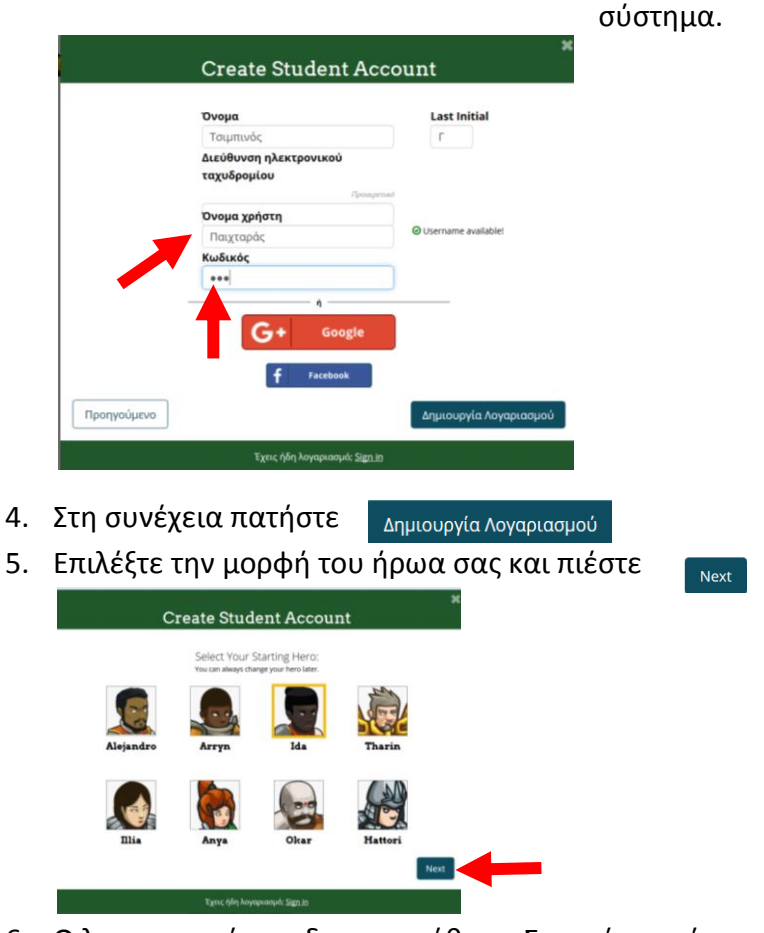

6. Ο λογαριασμό σας δημιουργήθηκε. Σημειώστε κάπου το όνομα χρήστη και τον κωδικό σας για ανάκτηση σε περίπτωση που ξεχαστούν.

πιέστε <sub>Start Playing!</sub> για να ξεκινήσετε.

7. Πιέστε

**Update to Student** 

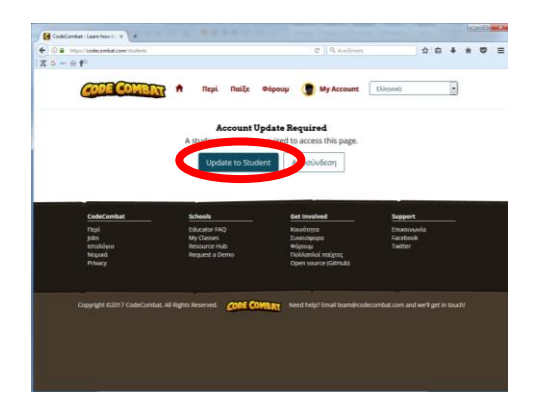

8. Πληκτρολογήστε τον κωδικό της τάξης : **ZapOnlyShoe** στην οθόνη που ακολουθεί

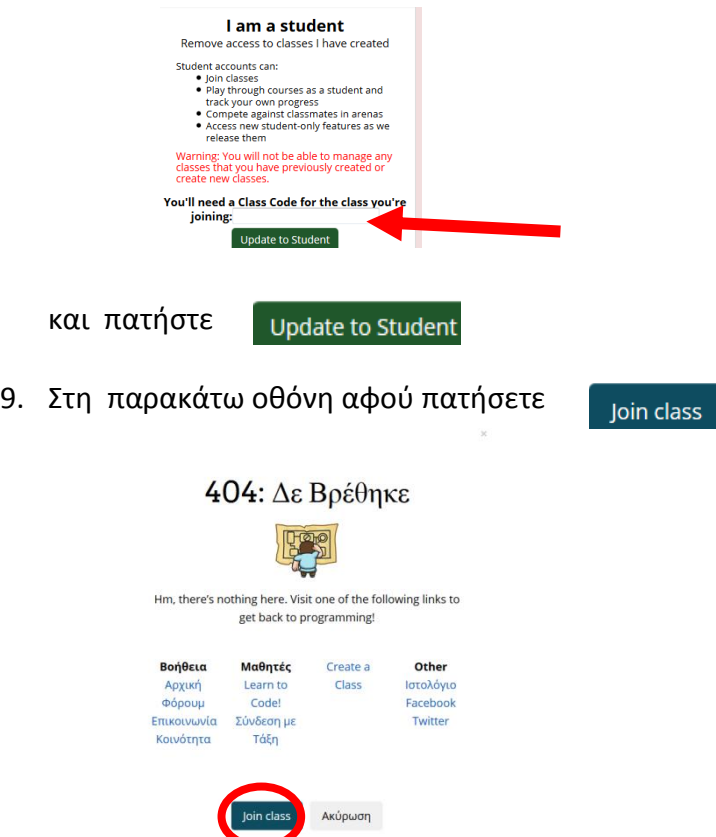

αν δεν εμφανιστεί η οθόνη καλωσορίσματος , πατήστε F5 στο πληκτρολόγιο και εκ νέου

Join class

10. Πατήστε εκκίνηση για να ξεκινήσετε να παίζετε

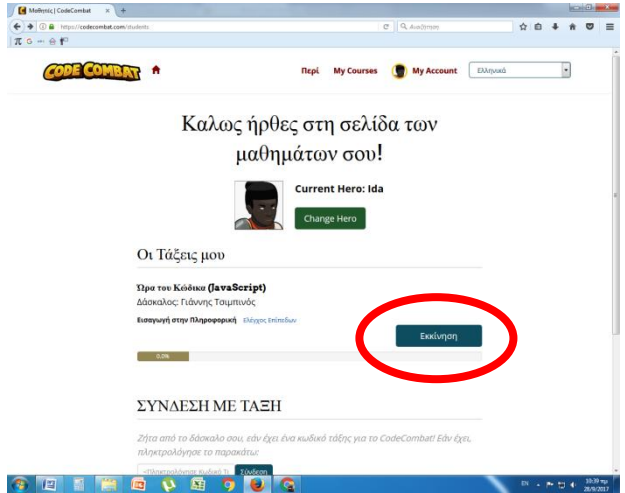